## Relatório Financeir[o](http://sigloc.com.br/documentacao/?p=353)

 Aqui veremos como gerar um relatório financeiro, nele temos todas entradas e saídas e um resumo por tipos e a opção de colocar assinatura dos responsáveis.

Todos relatórios seguem o mesmo padrão de filtro e geração de relatórios.

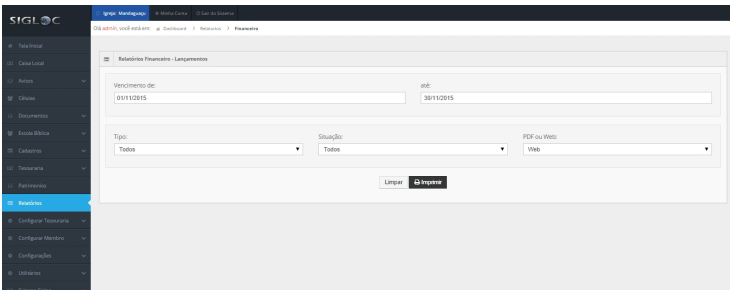

[Os filtros que podem ser aplicados são:](http://sigloc.com.br/documentacao/wp-content/uploads/2015/11/relatorio-financeiro.png)

**Período** de Vencimento das despesas Início e Fim

**Tipo de Receitas ou Despesas**, define o tipo.

**Situação**: em aberto, pendentes ou todas.

**PDF ou Web**: Para somente visualizar a opção web resolve, e está também pode ser impressa utilizando o navegador. A versão PDF é essencial para arquivar ou enviar para email.

Feito isso, adicionado todos os filtros basta clicar no botão Imprimir.

Será gerado este relatório abaixo, com as entradas de acordo com o filtro empregado na geração. Os dados do cabeçalho são pegos do cadastro da Sede

## Relatório Financeiro Período: 01/11/2015 à 30/11/2015

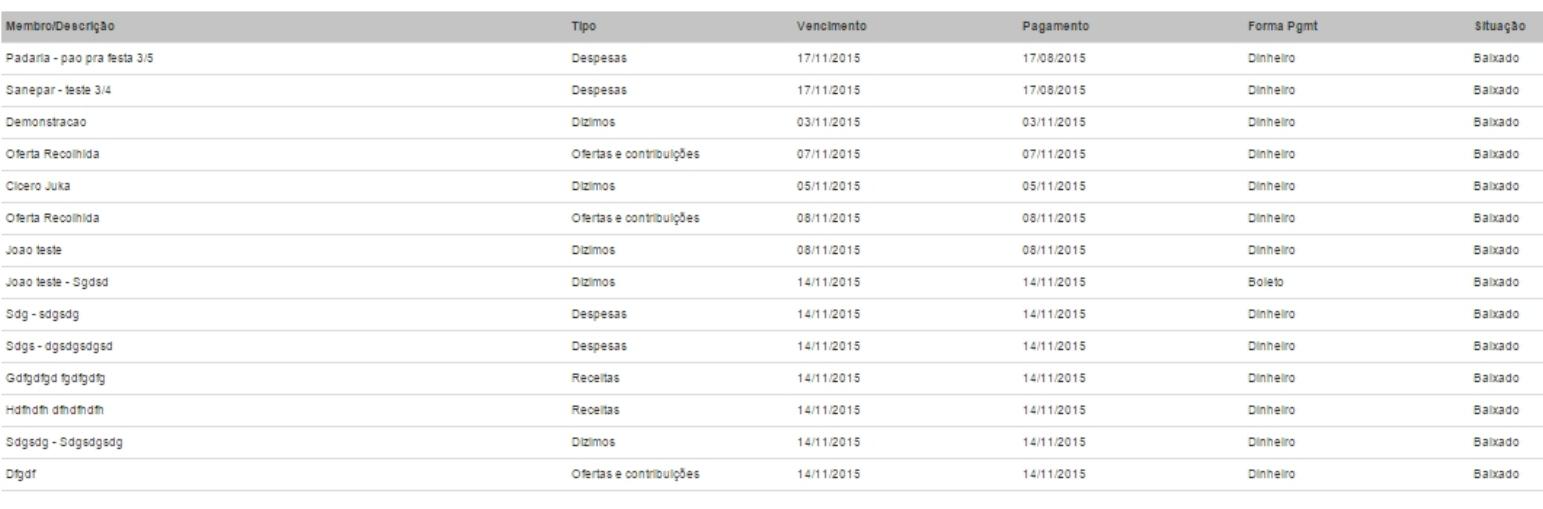

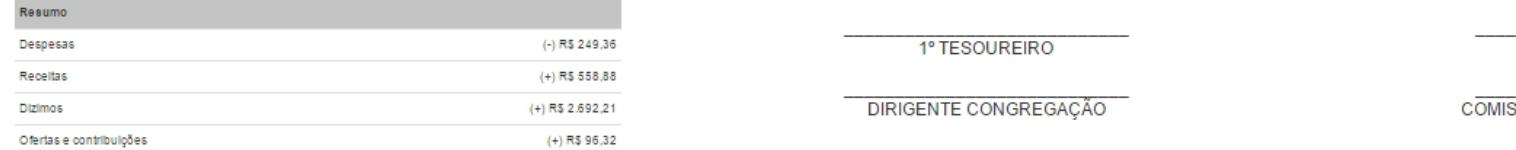

Essas opção de assinaturas como 1° Tesoureiro, Auxiliar Tesouraria e os outros, podem ser definido de acordo com suas necessidades em configurações do sistema.